# PDF化 豊橋技術科学大学 IT活用教育センター

## 2021年8月31日版

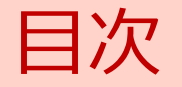

- 
- 1. はじめに <mark>?</mark><br>1. はじめに<br>2. WordやExcelファイルをPDF保存する方法<br>3. 紙をPDFデータとして保存する方法 <mark>?</mark><br>1. はじめに<br>2. WordやExcelファイルをPDF保存する方法<br>3. 紙をPDFデータとして保存する方法<br>4. 画像データからPDFに保存する 1. はじめに<br>2. WordやExcelファイルをPDF保存する方法<br>3. 紙をPDFデータとして保存する方法<br>4. 画像データからPDFに保存する<br>5. PDFデータの編集方法 1. にしじに<br>2. WordやExcelファイルをPDF保存する方法<br>3. 紙をPDFデータとして保存する方法<br>4. 画像データからPDFに保存する<br>5. PDFデータの編集方法
- 
- 
- 

## 1. はじめに 1-1 大学施設の複合機は利用できない

- 
- \*めに<br>. 大学施設の複合機は利用できない<br>1. 大学には様々な場所\*1 に複合機が設置されています。<br>2. これらの複合機は著作権の問題で、紙をPDFで保存するスキャナー機能を利用できな<br>. いようにしています。<br>3. 系が個別に管理している複合機については系事務室にお問い合わせください。 。めに<br>- 大学施設の複合機は利用できない<br>- 大学には様々な場所\*1 に複合機が設置されています。<br>2. これらの複合機は著作権の問題で、紙をPDFで保存するスキャナー機能を利用できな<br>いようにしています。<br>3. 系が個別に管理している複合機については系事務室にお問い合わせください。 いようにしています。
- 3. 系が個別に管理している複合機については系事務室にお問い合わせください。

### $*1$

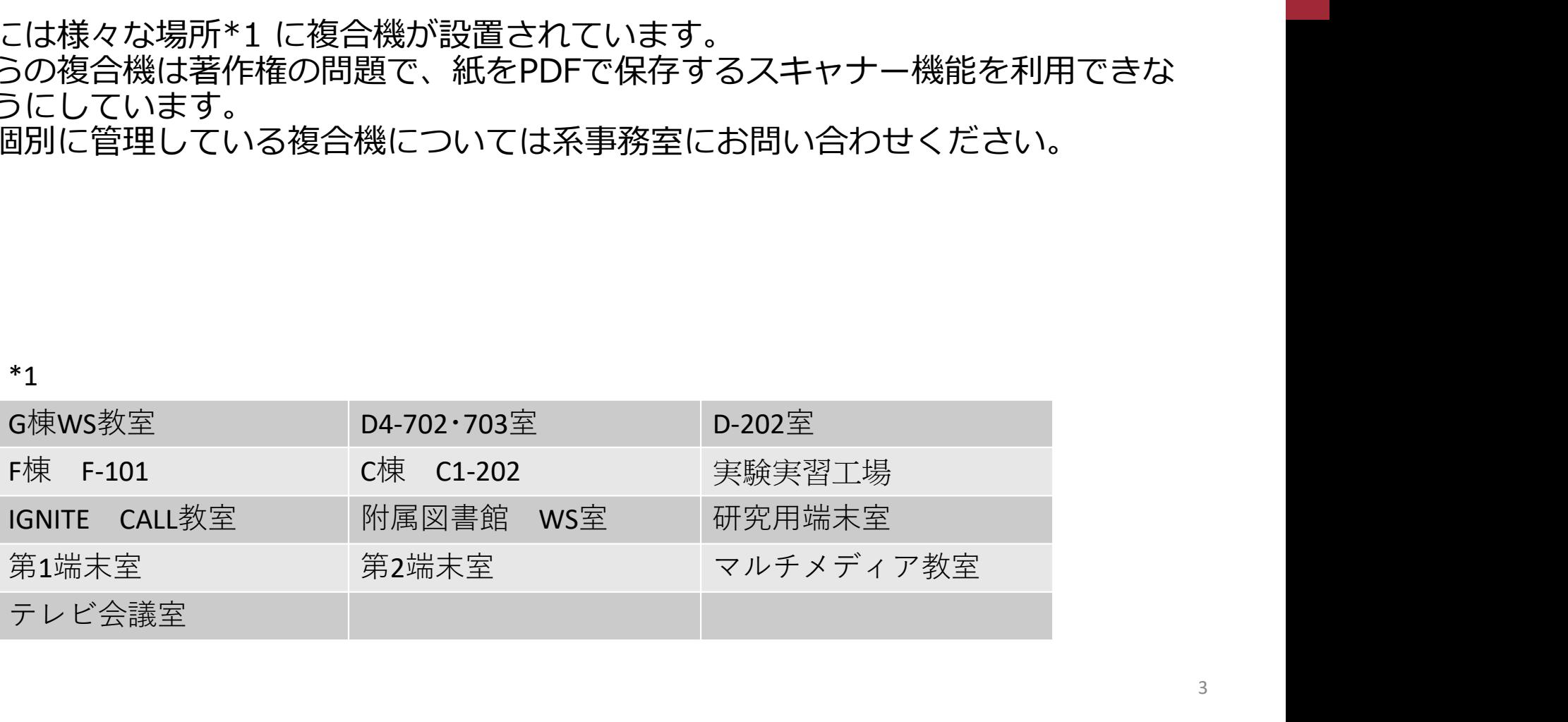

- 
- 2. WordやExcelファイルをPDF保存する方法<br>2-1 フアイル印刷<br>1. WordやExcelファイルを印刷する際、プリンター選択にて[Microsoft Print<br>、選択することでPDFファイルに出力することができます。<br>2. 選択することでPDFファイルに出力することができます。 WordやExcelファイルをPDF保存する方法<br>2-1 フアイル印刷<br>1. WordやExcelファイルを印刷する際、プリンター選択にて<br>選択することでPDFファイルに出力することができます。<br>2. プリンターを選択し、[印刷]をクリックします。 yrdやExcelファイルをPDF保存する方法<br>1. フアイルED刷<br>1. WordやExcelファイルを印刷する際、プリンター選択にて[Microsoft Print to PDF]を<br>- 選択することでPDFファイルに出力することができます。<br>2. プリンターを選択し、[印刷]をクリックします。 選択することでPDFファイルに出力することができます。 rrdやExcelファイルをPDF保存する方法<br>1 フアイルEID刷<br>1. WordやExcelファイルを印刷する際、プリンター選択にて[Microsoft Print to PDF]を<br>- 選択することでPDFファイルに出力することができます。<br>2. プリンターを選択し、[印刷]をクリックします。<br>- プリンターを選択し、[印刷]をクリックします。
	-

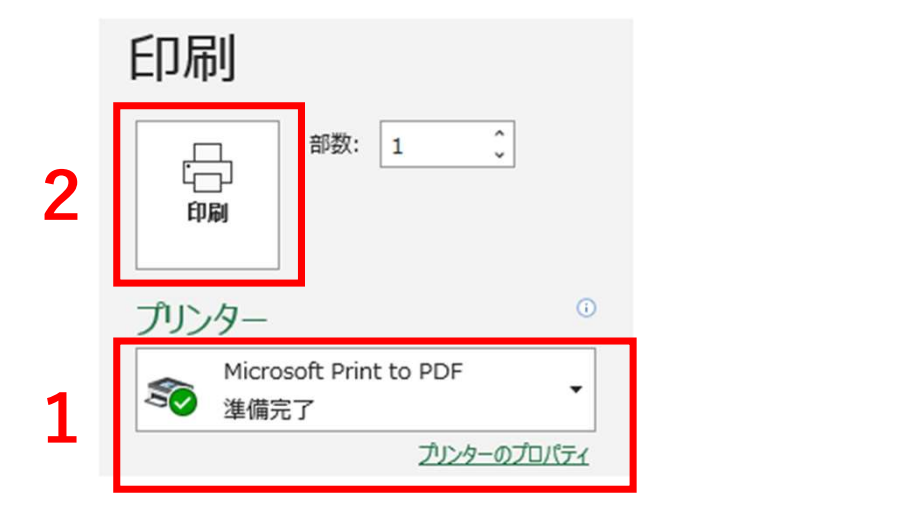

- 
- 2. WordやExcelファイルをPDF保存する方法<br>2-2 オンラインPDFツールを使用<br>1. オンラインツールを使用することでWordやExcelファイルをPDFに出力する<br>きます。(Adobe Acrobat、ILOVEPDF等) WordやExcelファイルをPDF保存する方法<br>2-2 オンラインPDFツールを使用<br>1. オンラインツールを使用することでWordやExcelファイルをPDFに出力すること7<br>きます。(Adobe Acrobat、ILOVEPDF等) ordやExcelファイルをPDF保存する方法<br>2. オンラインPDFツールを使用<br>1. オンラインツールを使用することでWordやExcelファイルをPDFに出力することができます。<br>くさます。(Adobe Acrobat、ILOVEPDF等)<br>しく Adobe Acrobat きます。(Adobe Acrobat、ILOVEPDF等)

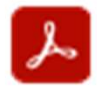

https://www.adobe.com/jp/acrobat/online/convert-pdf.html

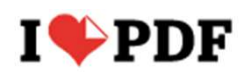

https://www.ilovepdf.com/ja

# 3. 紙をPDFデータとして保存する方法 3-1 コンビニのコピー機を利用

- \*PDFデータとして保存する方法<br>- コンビニのコピー機を利用<br>- コンビニのコピー機に搭載されているスキャン機能を用いることで紙の文書をPDF<br>- データとして保存することができます。<br>2. 利用方法はコンビニごとに異なりますので、以下を参考にしてください。 データとして保存することができます。
- 2. 利用方法はコンビニごとに異なりますので、以下を参考にしてください。

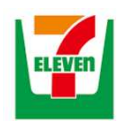

https://www.sej.co.jp/services/scan.html

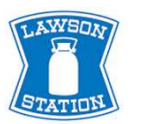

https://www.lawson.co.jp/service/others/multicopy/

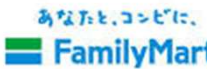

**FamilyMart** https://www.family.co.jp/services/print/print.html

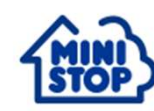

https://www.ministop.co.jp/service/copy.html

# <sub>!データからPDFに保存する<br>スマホ等のカメラで画像データを保存し、PDFデータとして保存<br>1. PDF化アプリを用いることでスマホで撮影した画像をPDFとして保存することができます。<br>ppf化アプリの例:</sub> 4. 画像データからPDFに保存する 4-1 スマホ等のカメラで画像データを保存し、PDFデータとして保存

す。 メからPDFに保存する<br>
マホ等のカメラで画像データを保存し、PDFデータとして保存<br>
DF化アプリを用いることでスマホで撮影した画像をPDFとして保存することができましょう。<br>
PDF化アプリの例:<br>
Adobe Scan Microsoft Lens CamScanner etc.<br>
Adobe Scan Microsoft Lens CamScanner etc.

PDF化アプリの例:

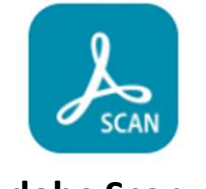

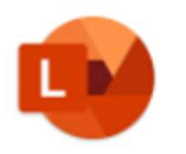

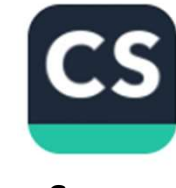

etc.

# 5. PDFデータの編集方法<br>5-1 オンラインPDFツールの使用<br>1. オンラインPDFツールを使用することで、複数のPDFを 5-1 オンラインPDFツールの使用

:データの編集方法<br><sub>-</sub> オンラインPDFツールの使用<br>1. オンラインPDFツールを使用することで、複数のPDFを結合、ページの削除などができます。<br>ます。<br>オンラインPDFツールの例 : ます。 しゅうしょう しゅうしょう しょうしょく

オンラインPDFツールの例:

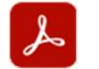

**Adobe Acrobat** 

https://www.adobe.com/jp/acrobat/online/merge-pdf.html

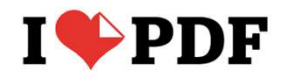

https://www.ilovepdf.com/ja/remove-pages

**PDF**Candy

https://pdfcandy.com/jp/delete-pages.html